# **РУКОВОДСТВО ДЛЯ УЧАЩИХСЯ**

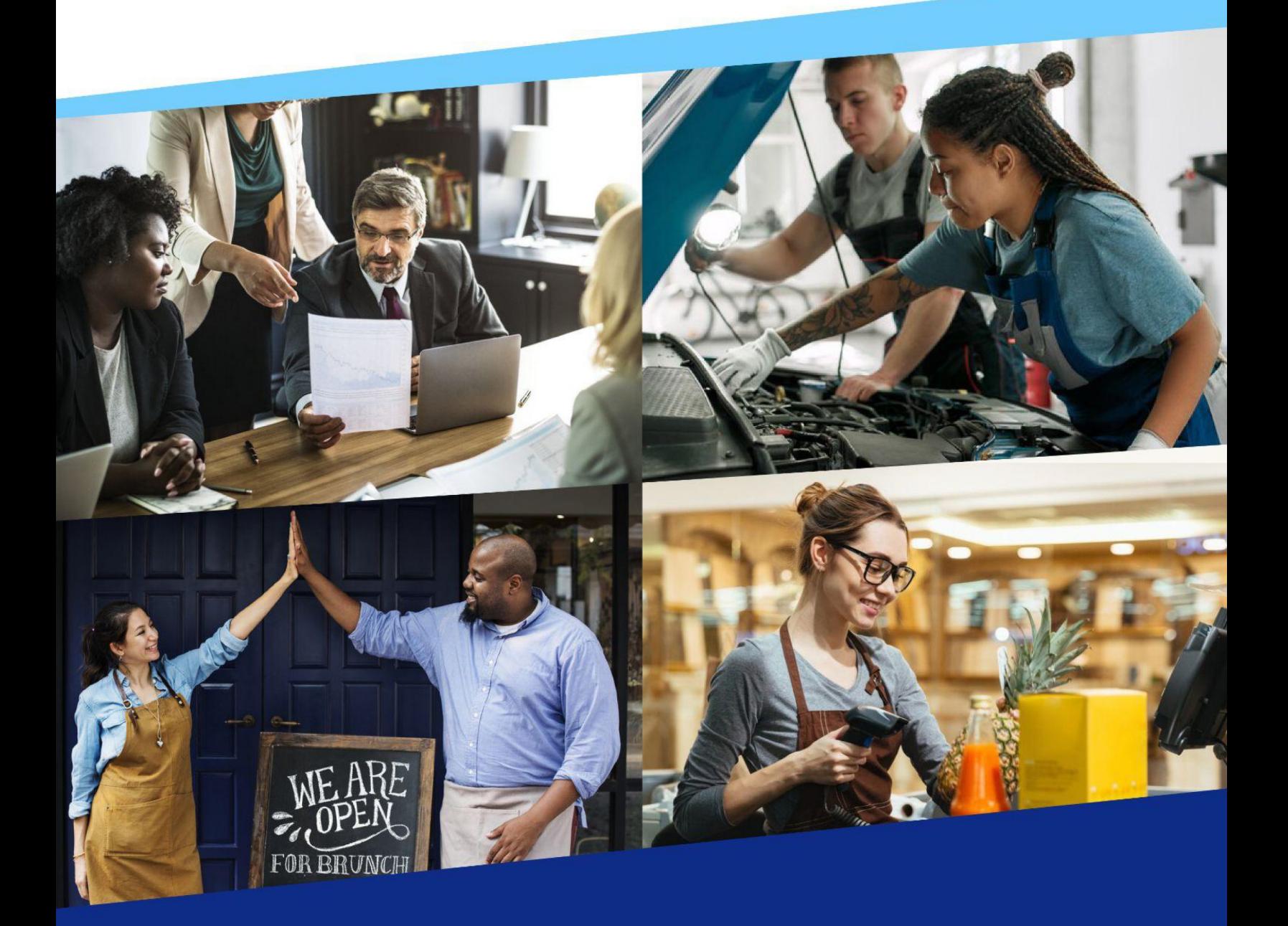

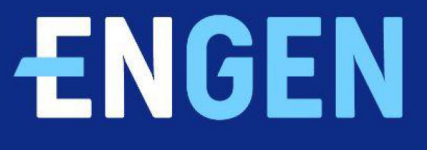

# **Содержание**

- **>** [Введение](#page-2-0)
- **>** [Установка приложения EnGen](#page-3-0)
- **>** [Вход с помощью электронной почты](#page-4-0)
- **>** [Вход с помощью номера телефона](#page-5-0)
- **>** [С чего начать](#page-7-0)
- **>** [Запуск моей английской программы](#page-9-0)
- **>** [Ваш учебный план](#page-12-0)
- **>** [Получение дополнительной практики](#page-15-0)
- **>** [ЧАВО](#page-16-0)

# **ENGEN** | 1

# <span id="page-2-0"></span>**Введение**

Вас приветствует приложение EnGen! Мы очень рады, что наша платформа поможет вам улучшить свое знание английского языка!

# **Приложение EnGen можно открыть на ПК или мобильном устройстве**

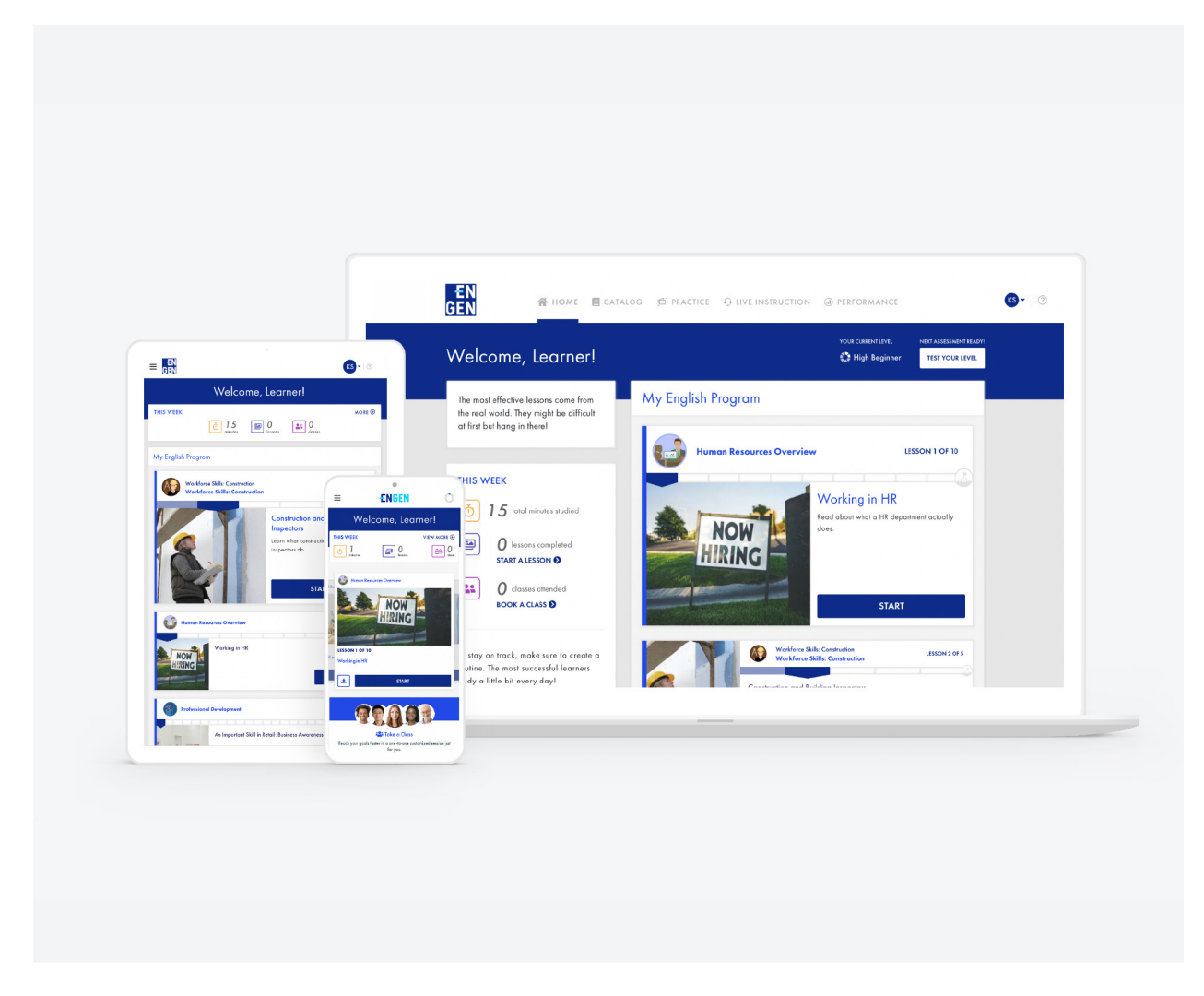

*Работает на системах Android и IOS.*

# <span id="page-3-0"></span>**Установка приложения EnGen**

### **Как установить приложение EnGen**

- **1.** Найдите приложение **EnGen** в магазине **Google Play** на своем устройстве
- **2.** Нажмите на значок **EnGen**
- **3.** Нажмите **Установить**. По завершении установки нажмите **Открыть**.

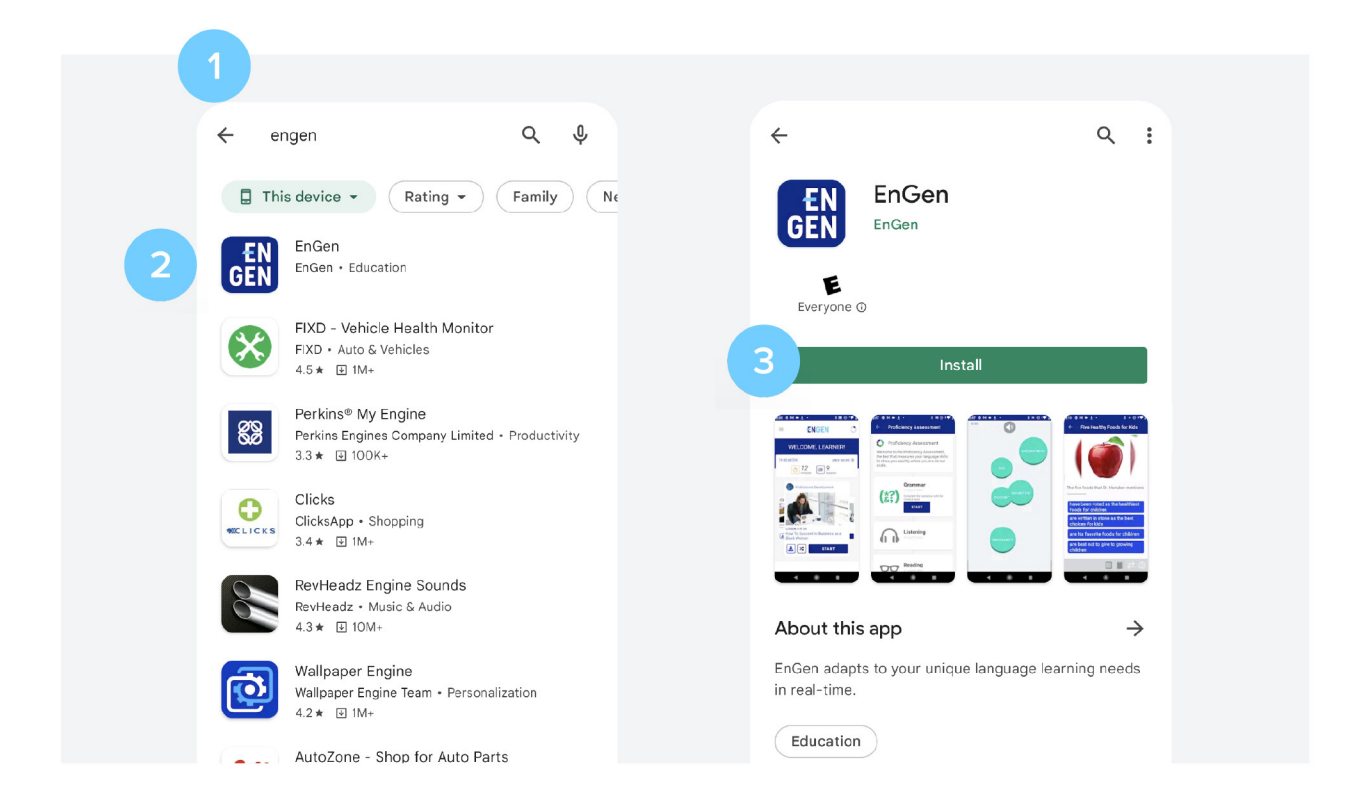

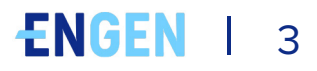

# <span id="page-4-0"></span>**Вход с помощью электронной почты**

### **Как Активировать Свою Учетную Запись**

**1.** Вы получите электронное письмо со ссылкой для активации учетной записи

- **2.** Нажмите **Активировать Мою Учетную Запись**
- **3.** Создайте пароль и **подтверждать свой пароль**

### **Как войти в приложение EnGen с помощью электронной почты**

**1.** Выберите **Электронную почту** и введите в поле свой адрес электронной почты

- **2.** Нажмите **Продолжить**
- **3.** Выберите **Пароль** и введите в поле свой пароль
- **4.** Нажмите **Вход**

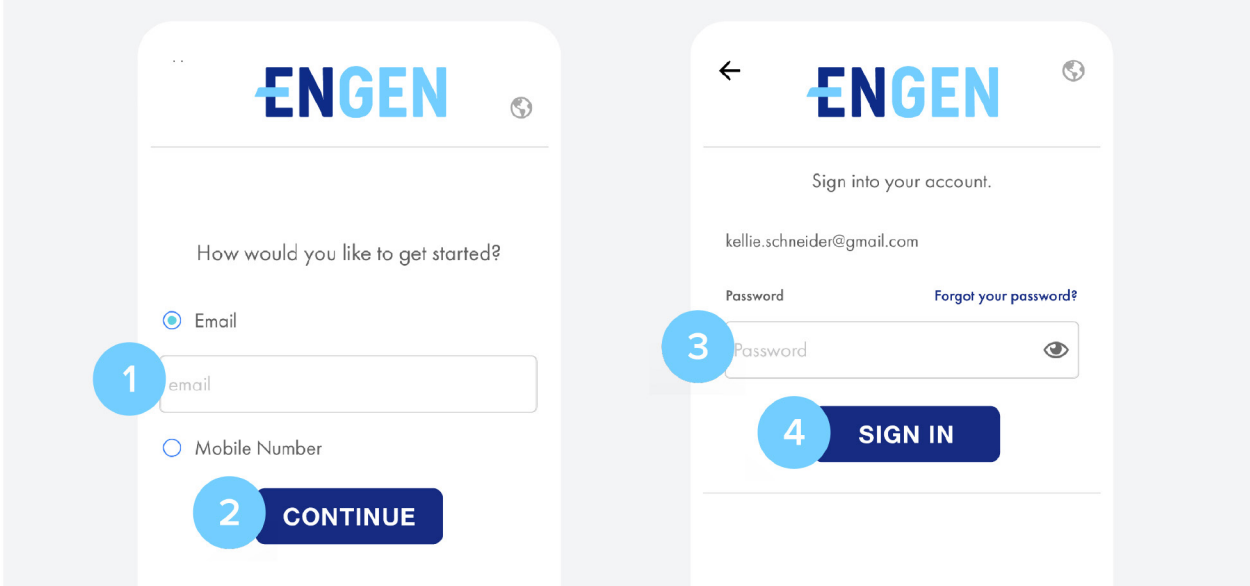

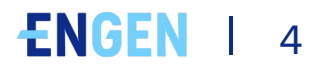

# <span id="page-5-0"></span>**Вход с помощью номера телефона**

# **Как войти в приложение EnGen с помощью номера мобильного телефона**

**1.** Выберите **Номер мобильного телефона** и введите в поле свой номер мобильного телефона

- **2.** Нажмите **Продолжить**
- **3.** Затем нажмите **Отправьте мне смс с кодом**

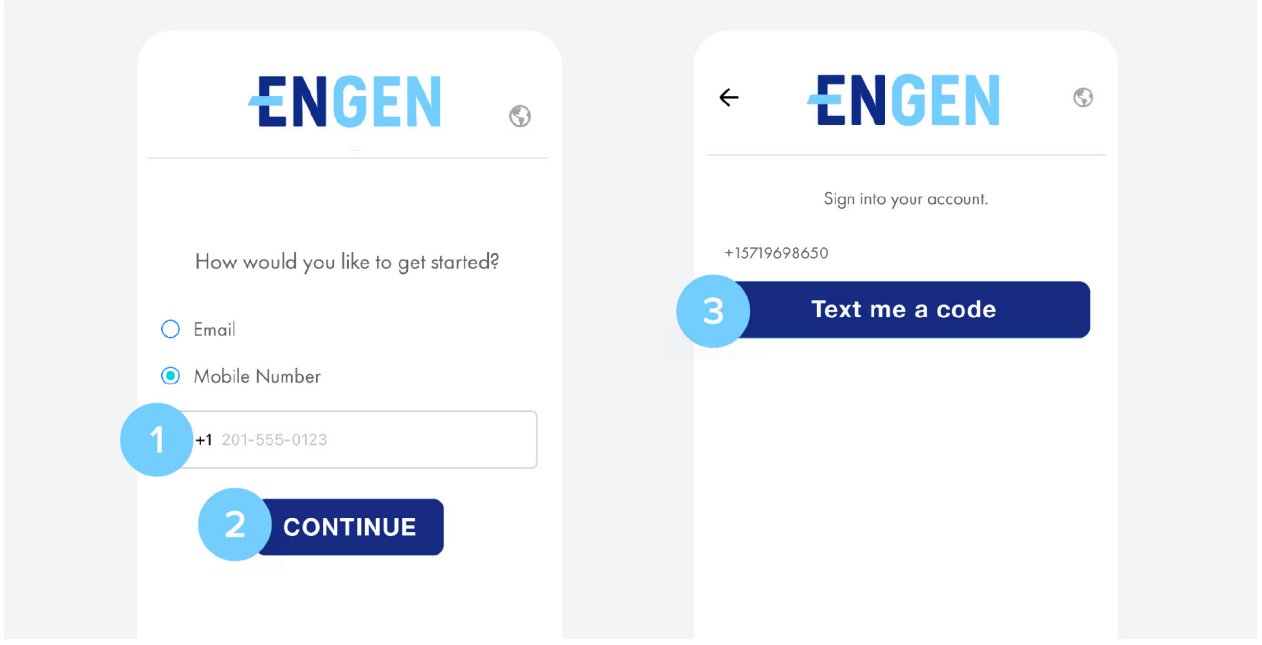

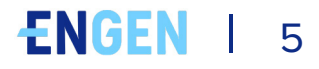

- **4.** Введите код, полученный в смс, в поле ввода
- **5.** Нажмите **Отправить**. Подождите, пока ваша программа не активируется

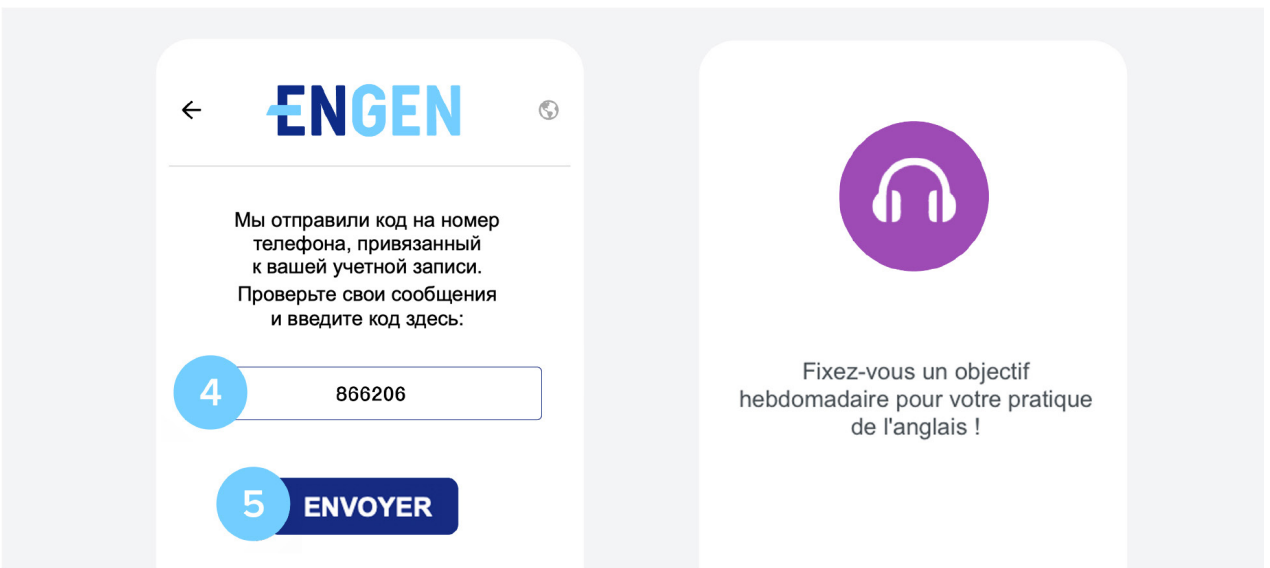

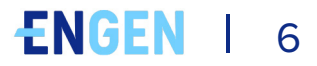

# <span id="page-7-0"></span>**С чего начать**

# **Как пройти оценку уровня владения языком**

Приложению EnGen нужно узнать вас получше, просим вас поэтому пройти **небольшой опрос**. Его можно пройти в мобильном приложении или на компьютере.

При наличии такого требования [название компании/организации] пройдите сначала оценку уровня владения языком. Ведь чтобы улучшить свои знания, нужно определить их исходный уровень. Пройдите оценку на мобильном устройстве, планшете или компьютере. **Этот тест совсем не страшный** – мы просто хотим узнать ваш уровень, поэтому сделайте все возможное, но не пытайтесь гадать.

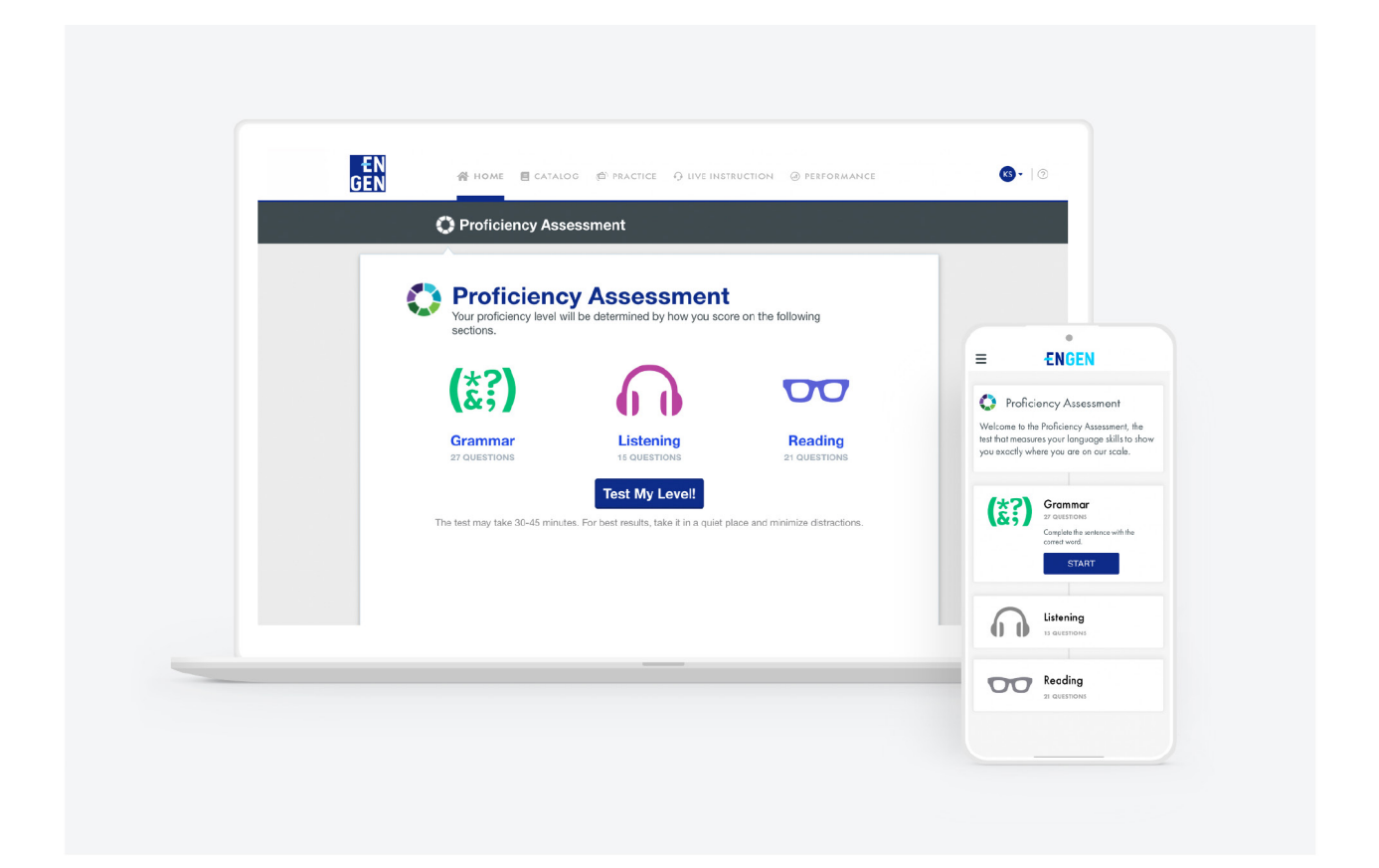

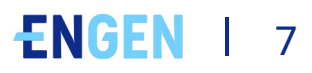

### **1.** Нажмите **Проверьте свой уровень**

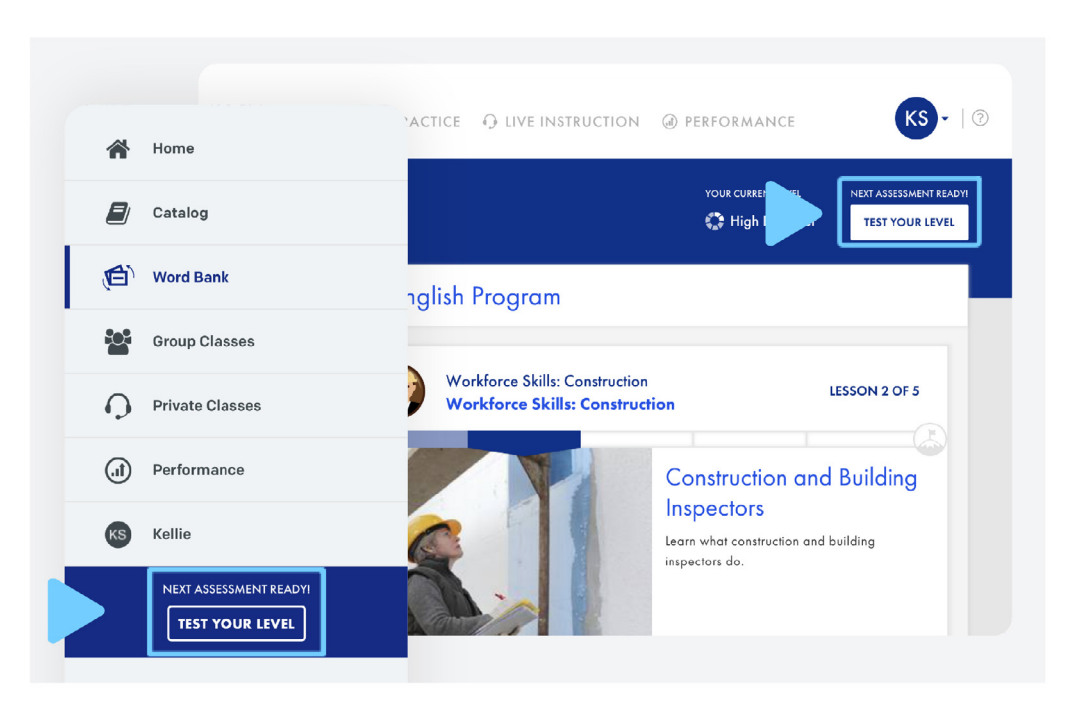

**2.** На этот тест может потребоваться до 45 минут. Когда будете готовы, нажмите **Определить мой уровень**

### **3.** Нажмите **Начать**

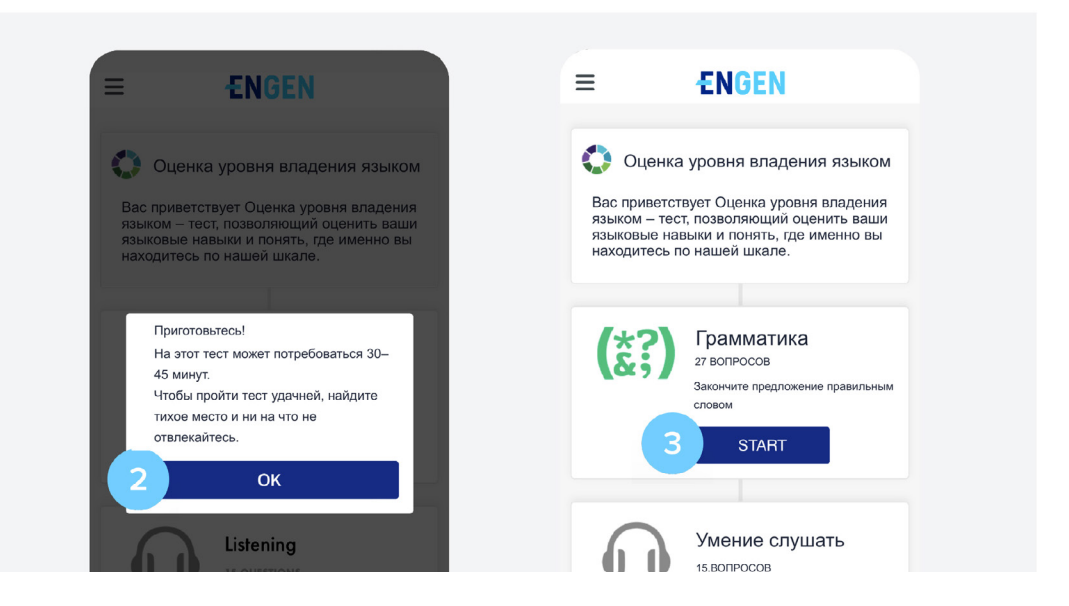

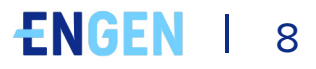

# <span id="page-9-0"></span>**Запуск Моей английской программы**

 **1.** Пройдите урок! Найдите разделы **Mоей английской программы** на **Домашней** странице. Для начала работы нажмите **Начать**.

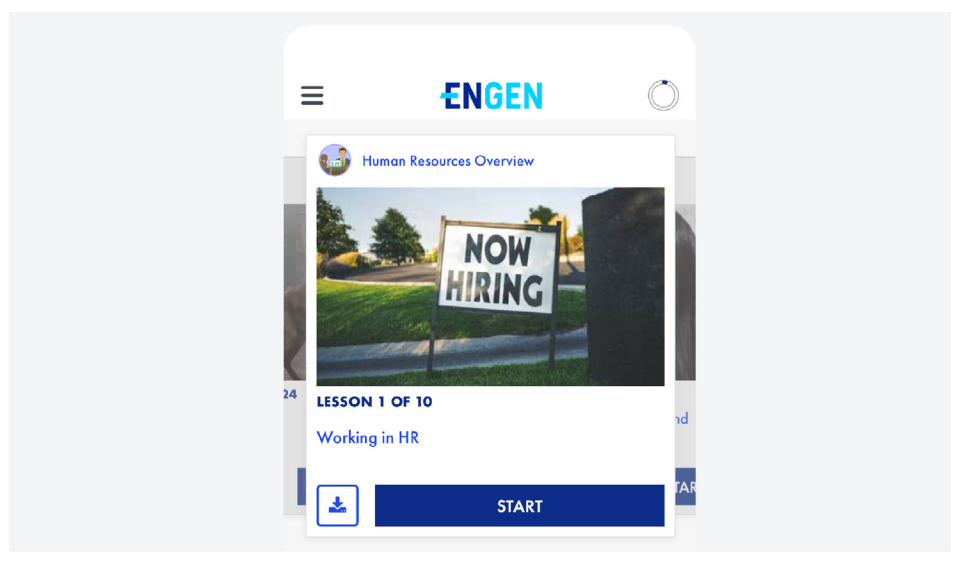

**2.** После нескольких уроков зайдите в **Словарь терминов** для повторения и практики:

**> Мобильное приложение:** нажмите значок = (меню "гамбургер") в левом верхнем углу, а затем нажмите на Словарь терминов

**> Компьютер:** выберите Практику > Словарь терминов в основном меню навигации

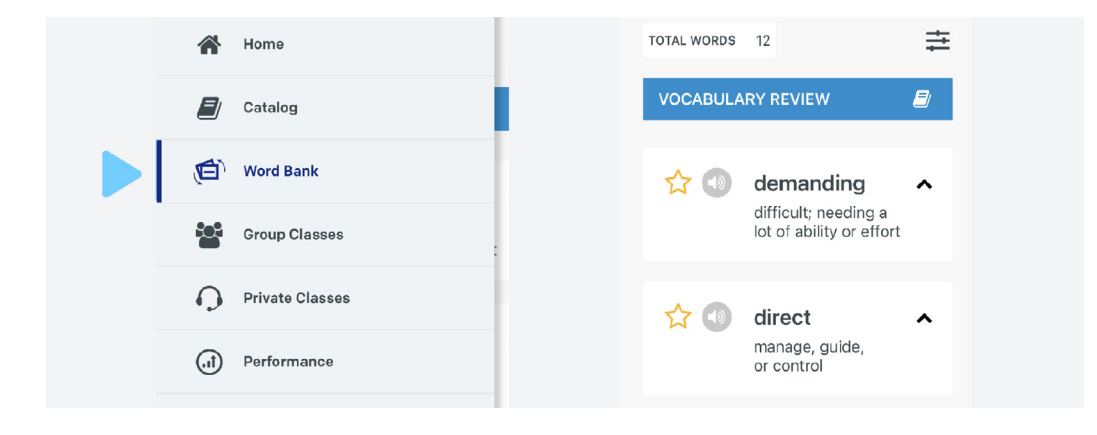

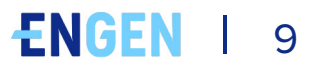

**3.** Зарегистрируйтесь на курс! Контент, который Вы видите на Вашей платформе будет отличаться от Ваших сокурсников, но у всех будет схожий план обучения.

Вы сможете просмотреть каталог и найти курсы, которые будут интересны для Вас и помогут достичь Ваших целей.

- **> Мобильное приложение:** Нажмите на значок = (меню «гамбургер») в левом верхнем углу, затем нажмите на Каталог. Найдите курс, который Вам интересен, выберите его и затем нажмите на Зарегистрироваться, и затем Начать.
- **> Компьютер:** Нажмите на Каталог и найдите курс, который Вам интересен, выберите его и затем нажмите на Зарегистрироваться, и затем Начать.

In this course, you will use a variety of real-life media to develop the ability to navigate the English-speaking world with confidence.

#### By the end of this course, you will be able to:

Understand extended speech like TV news and short academic lectures.

- : Discuss a wide variety of topics of interest with native speakers.
- Communicate with people in most public places to get information, services, and assistance.
- Read most popular news articles, social media posts, and travel documents.

Enroll

#### By the end of this course, you will be able to:

- Understand extended speech like TV news and short academic lectures.
- Discuss a wide variety of topics of interest with native speakers.
- Communicate with people in most public places to get information, services, and assistance.
- Read most popular news articles, social media posts, and travel documents.

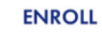

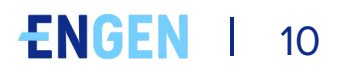

**4.** Посетите **Групповое занятие** на компьютере или мобильном устройстве.

**> Мобильное приложение:** нажмите значок = (меню "гамбургер") в верхнем углу, а затем нажмите на Групповые занятия

**> Компьютер:** выберите Живую инструкцию > Групповые занятия в основном меню навигации

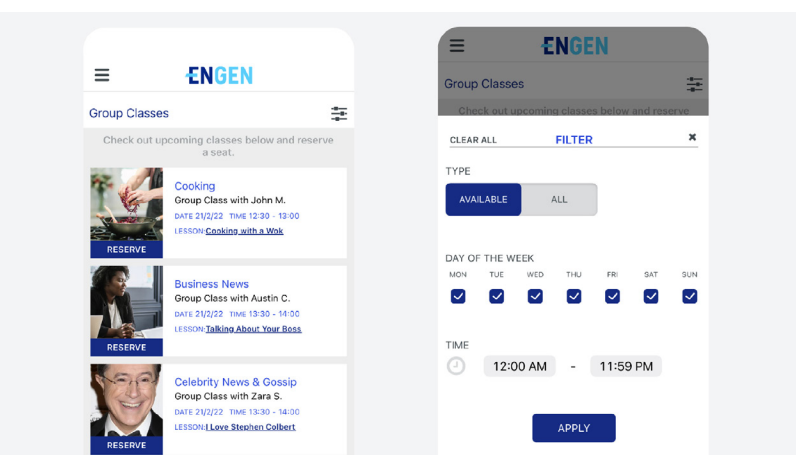

**5.** Изучите новый контент и посмотрите скачиваемый контент в **Медиаресурсах:**

**> Мобильное приложение:** нажмите значок = (меню "гамбургер") вверху слева, а затем нажмите на Каталог

**> Компьютер:** выберите Каталог > Уроки > Тип медиаресурса в основном меню навигации

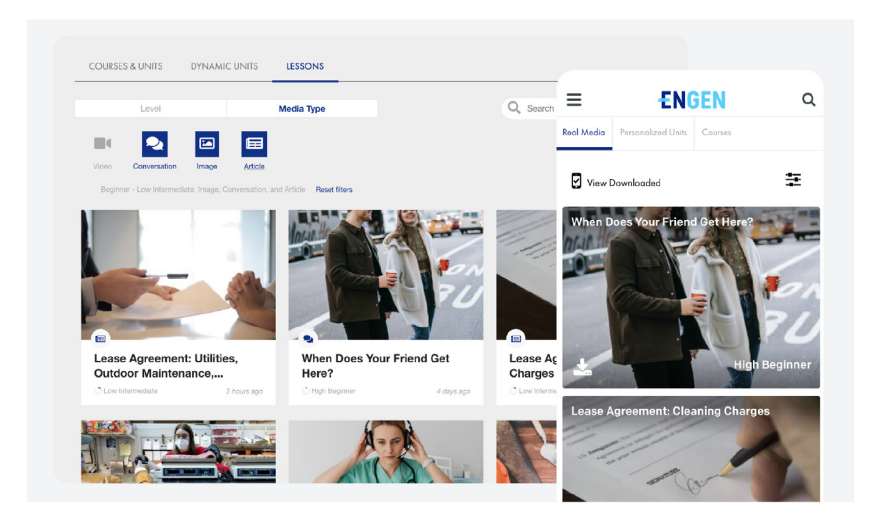

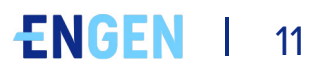

# <span id="page-12-0"></span>**Ваш учебный план**

Контент, который вы увидите в приложении EnGen, будет отличаться от контента вашего друга, но у вас будет тот же учебный план.

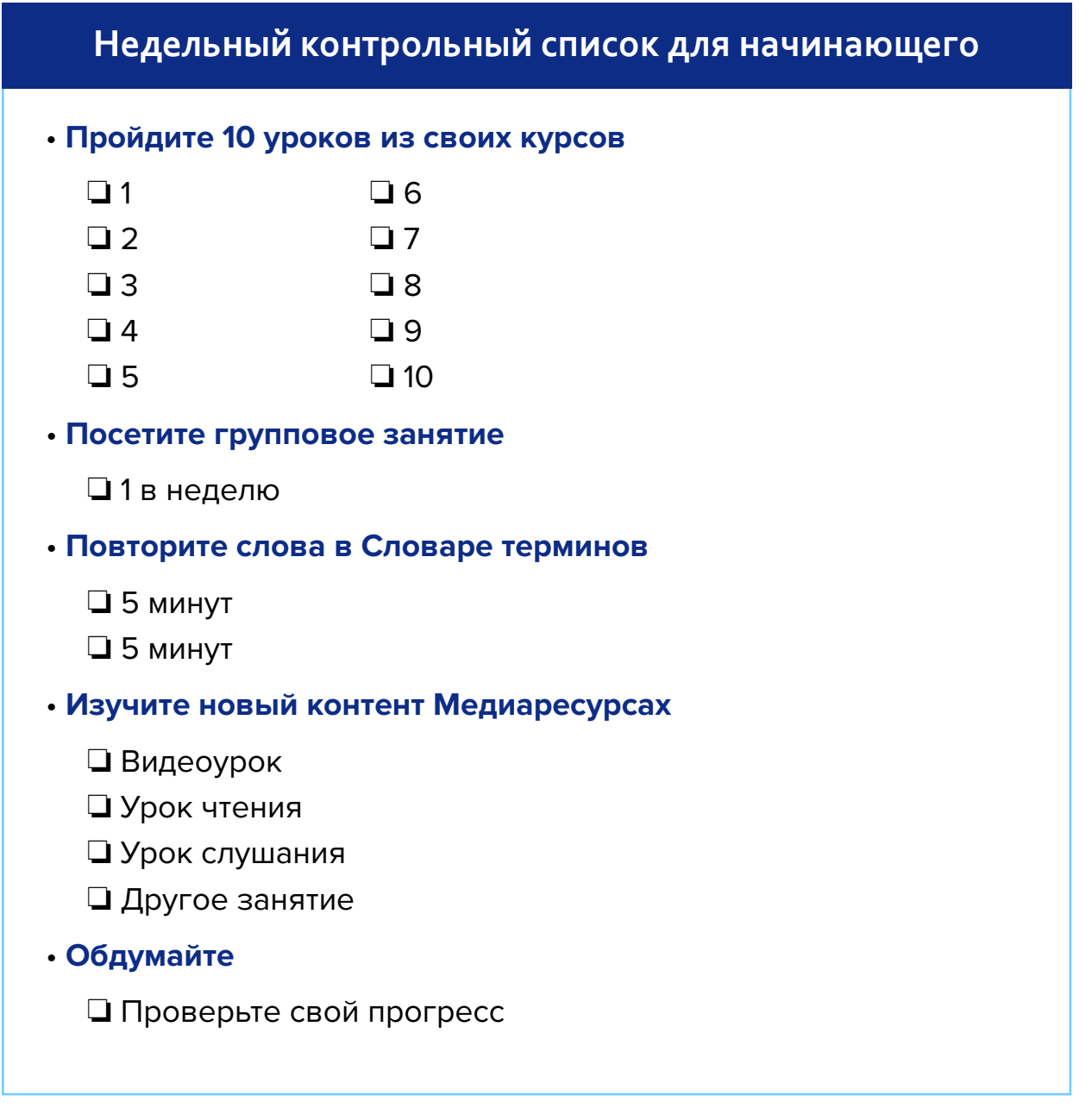

Вы будете проходить: *Путь карьерного роста* | *Уровень: начальный*

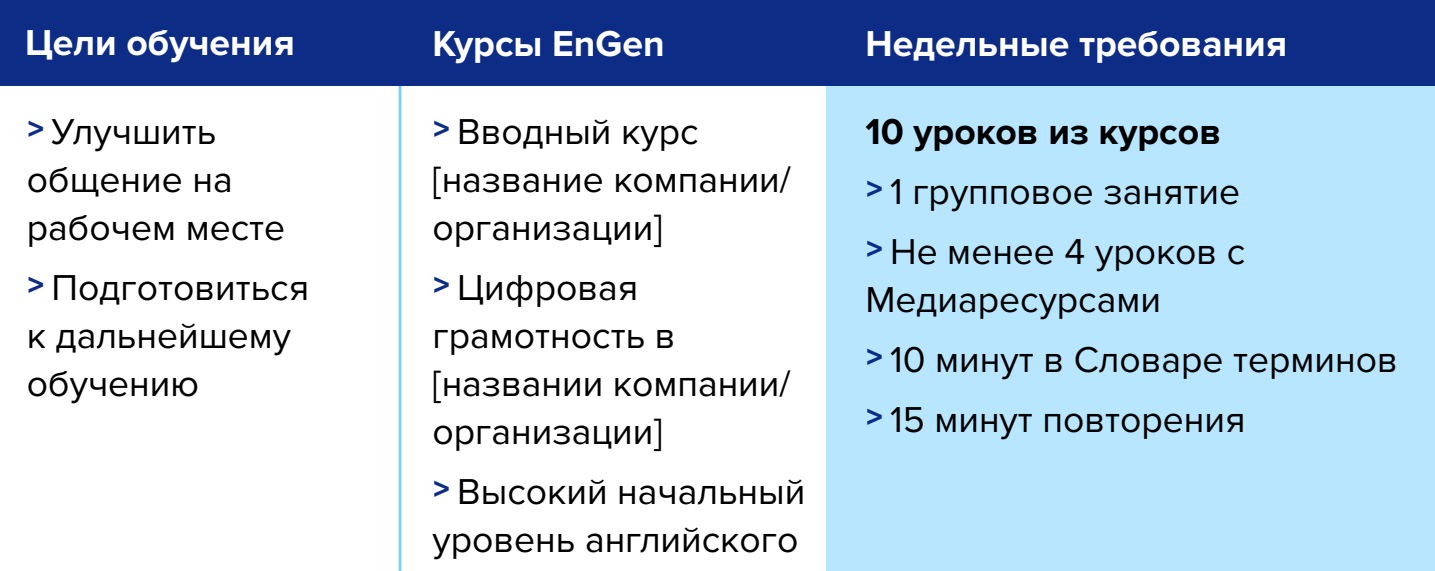

# **Недельный контрольный список для среднего уровня**

### **• Пройдите 15 уроков из своих курсов**

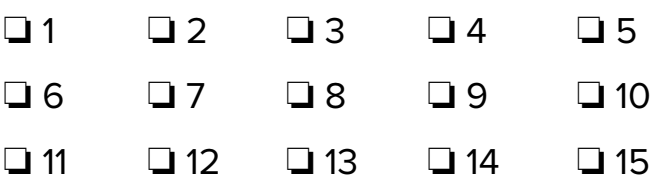

### **• Посетите групповое занятие**

 $\Box$  1 в неделю

### **• Повторите слова в Словаре терминов**

 $\Box$  10 минут  $\Box$  10 минут

### **• Изучите новый контент в Медиаресурсах**

- $\Box$  2 видеоурока  $\Box$  2 урока чтения
- $\Box$  2 урока слушания  $\Box$  2 других занятия

### **• Обдумайте**

o Проверьте свой прогресс

Вот что вы пройдете: *Путь карьерного роста* | *Уровень: средний*

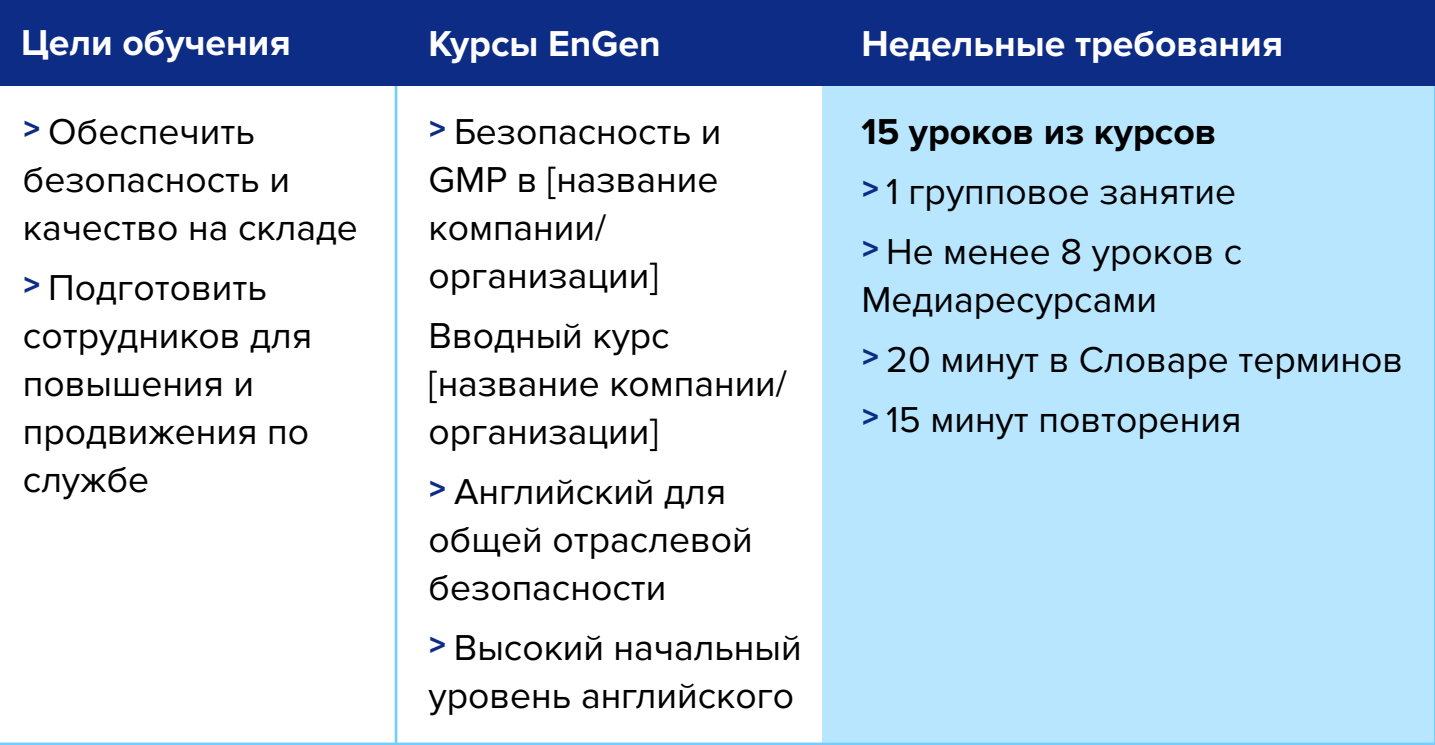

# **Для более полного понимания пройдите все разделы всех своих курсов**

Вы увидите, что должны пройти несколько курсов. Курсы состоят из нескольких разделов. Вам необходимо пройти все разделы всех ваших курсов. Закончив один курс, вы сможете выбрать другой.

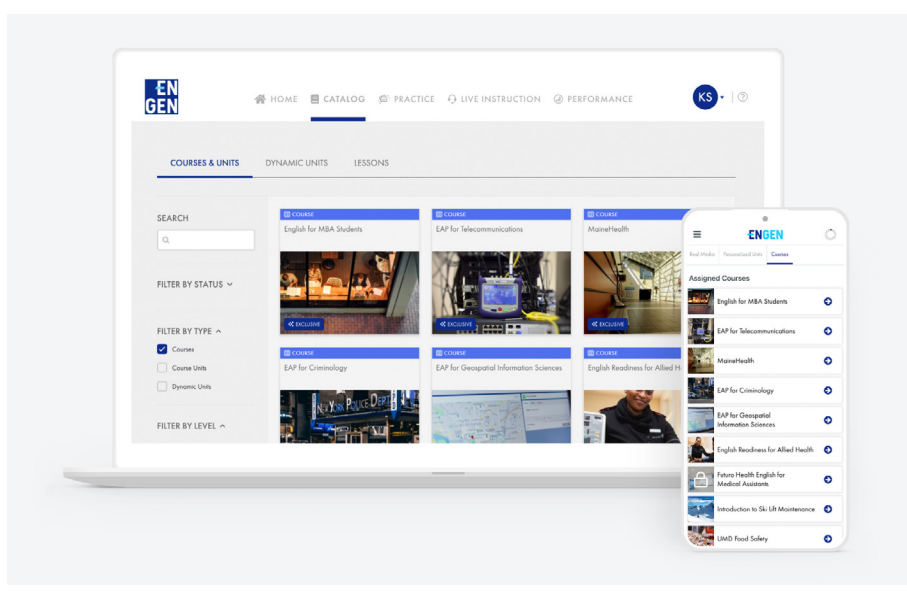

# **ENGEN** | 14

# <span id="page-15-0"></span>**Получение дополнительной практики**

Пройдя все назначенные вам курсы, вы сможете найти другие в [Каталоге EnGen.](https://app.getengen.com/v2/#/login?next=%2Fv2%2F%23%2Fcatalog%2Fcourses)

Также вы сможете найти плейлисты по интересующим темам [здесь](https://app.getengen.com/v2/#/login?next=%2Fv2%2F%23%2Fcatalog%2Fcourses). В разделе [медиаресурсов](https://app.getengen.com/v2/#/login?next=%2Fv2%2F%23%2Fcatalog%2Fcourses) каталога EnGen имеется база данных с функцией поиска любого фрагмента контента, имеющегося в приложении.

### **Руководство по курсам и уровни**

На платформе EnGen можно найти большое разнообразие курсов, предназначенных для разных уровней. Предлагаются, например следующие тематические курсы:

- Общий английский
- Здравоохранение
- Производство
- Деловые навыки
- Спектр конкретных путей карьерного роста

Полный список курсов см. здесь.

# **ENGEN | 15**

<span id="page-16-0"></span>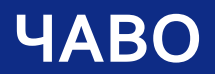

### **1. Как получить справку?**

Напишите нам по адресу: [help@getengen.com.](mailto:help%40getengen.com?subject=)

### **2. Что делать после прохождения первого раздела?**

Перейдите к следующему разделу курса и начните его. Закончив один курс, вы сможете выбрать другой. EnGen сохранит прогресс, достигнутый вами в прохождении всех начатых вами курсов.

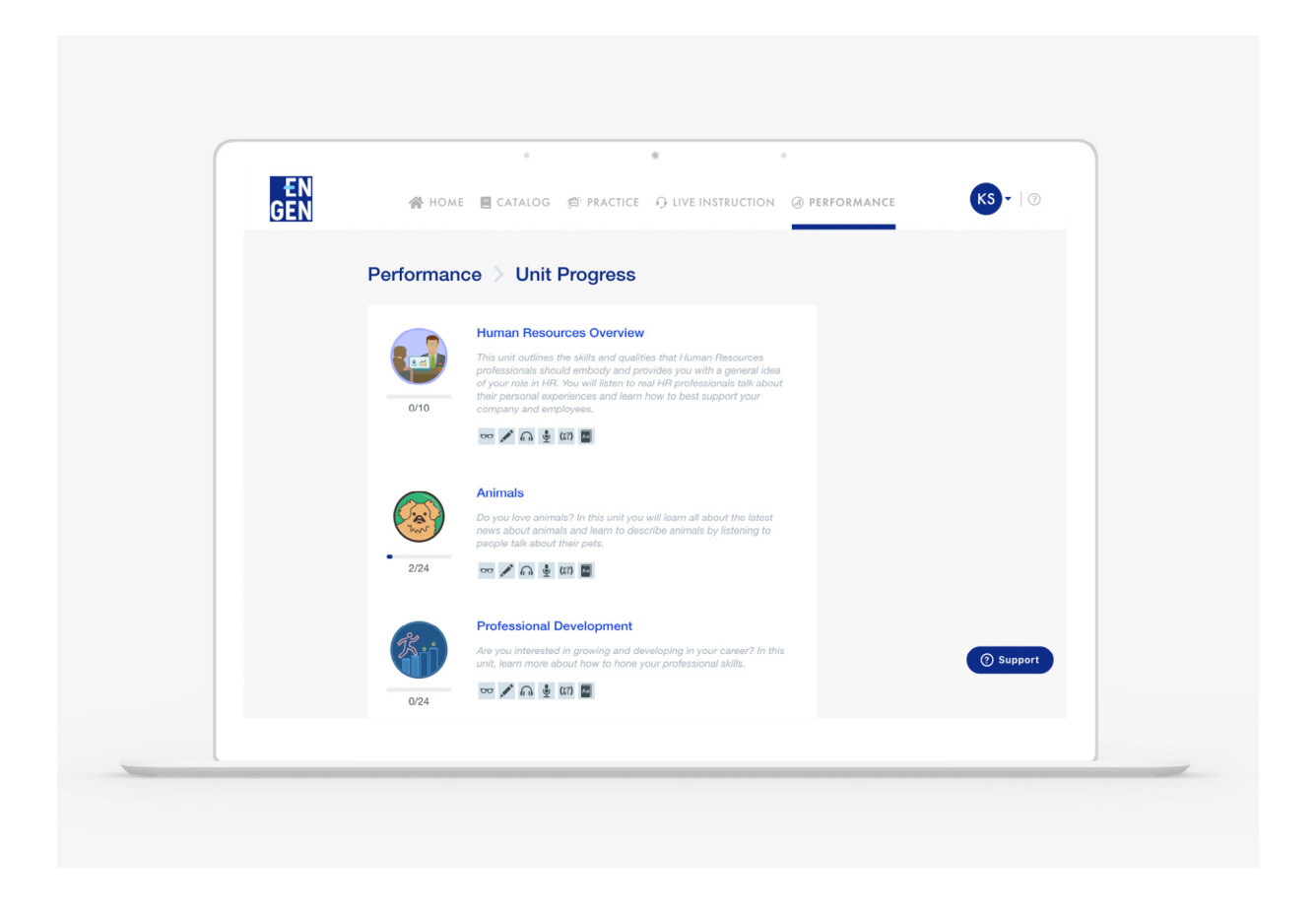

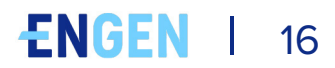